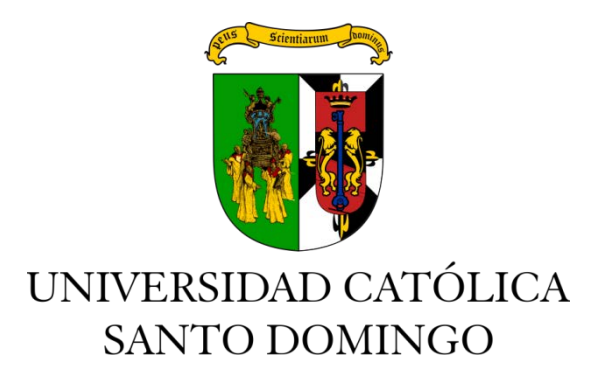

## **VICERRECTORÍA ACADEMICA**

**Unidad de Asesoría Metodológica de Tesis de Grado Campus Virtual de la Universidad Católica Santo Domingo**

## **GUÍA PARA EL USO DE**

## *TURNITIN ORIGINALITY CHECK*

Enviar solicitud de creación de cuenta en Turnitin al correo turnitin@ucsd.edu.do

Con su nombre y del asesor

Posteriormente en su cuenta podrá subir su tesis y visualizar el reporte de similitud

**(1)** Tras haber solicitado al correo [turnitin@ucsd.edu.do](mailto:turnitin@ucsd.edu.do) mediante su dirección de correo electrónico, el soporte para la evaluación de su tesis, usted recibirá un mensaje semejante al que se muestra a continuación, ● Pulse sobre "Crear contraseña".

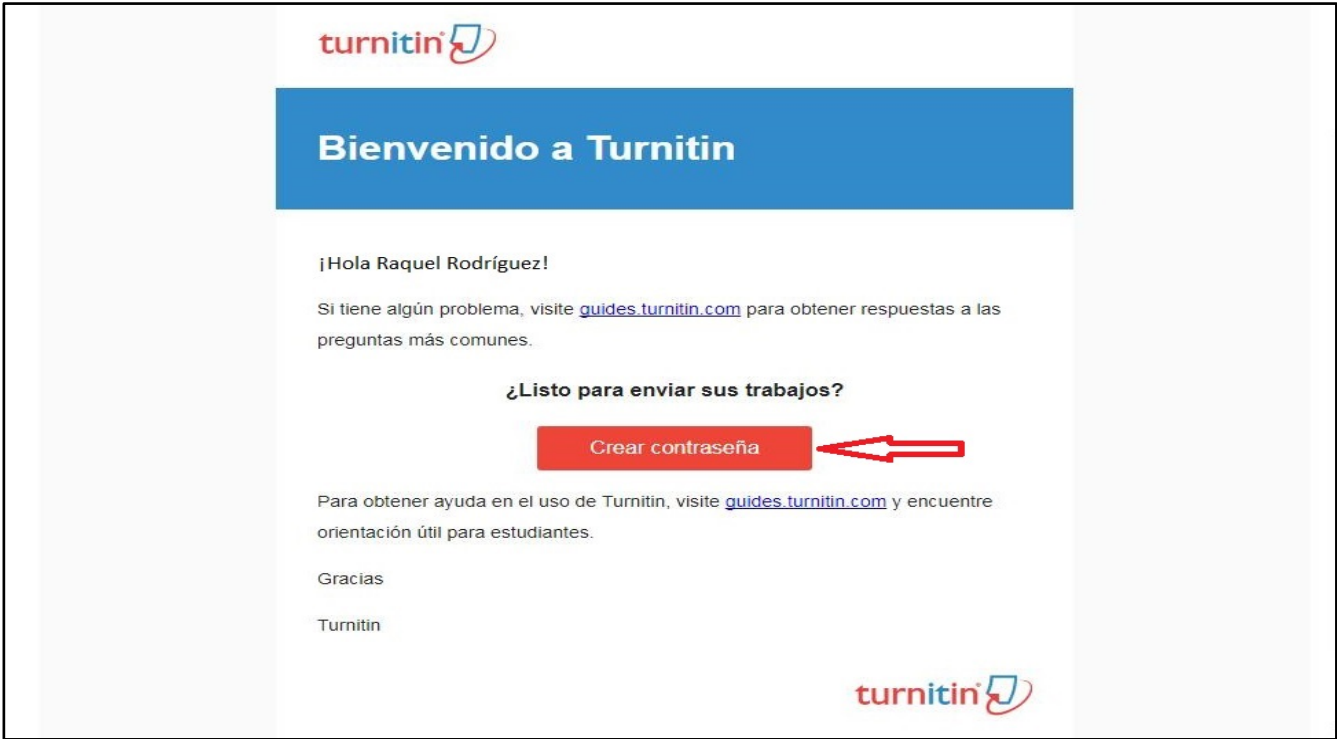

**(2)** Aparecerá la página que se muestra a continuación.● Escriba su dirección de correo electrónico y su apellido. ● Pulse sobre "Siguiente".

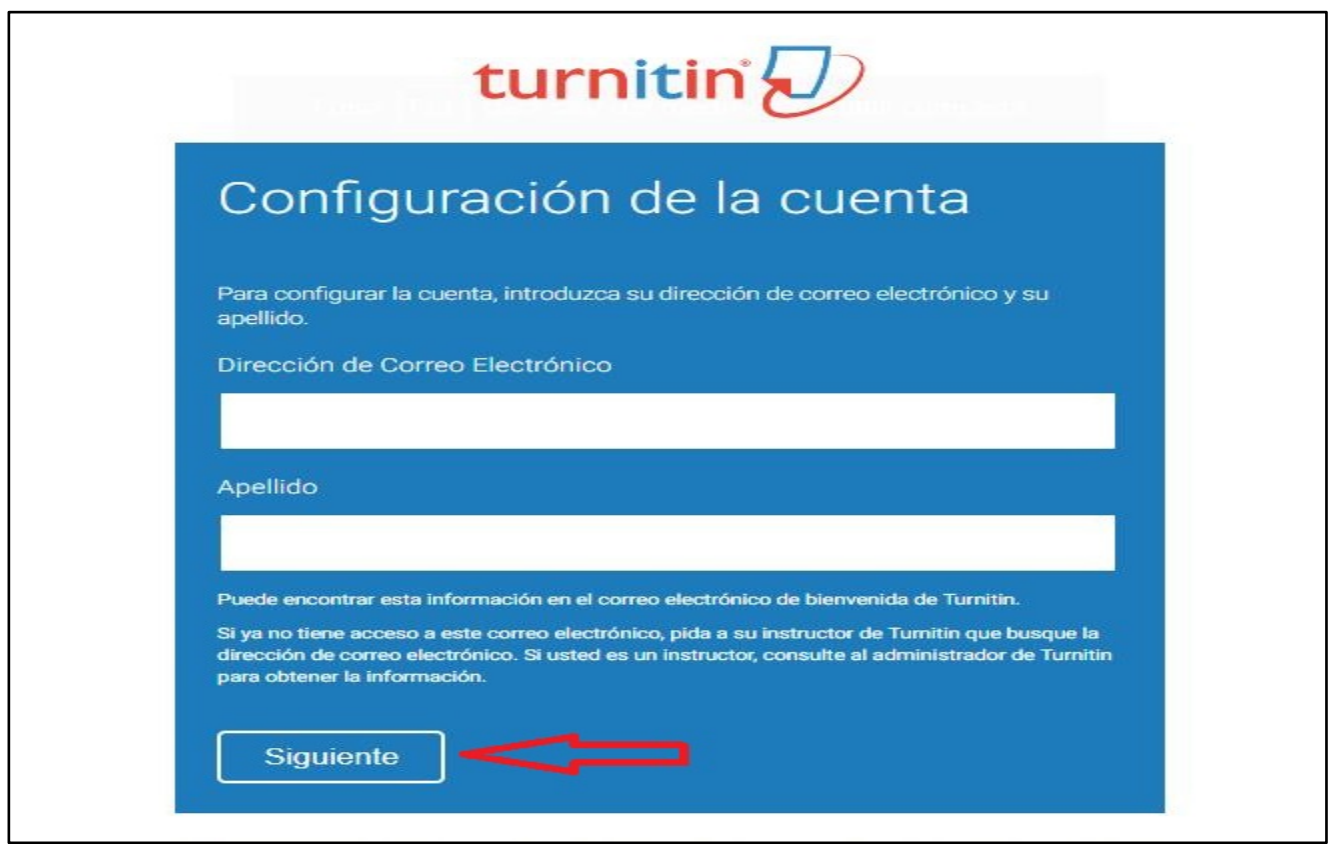

**(3)** Aparecerá la página que se muestra a continuación.

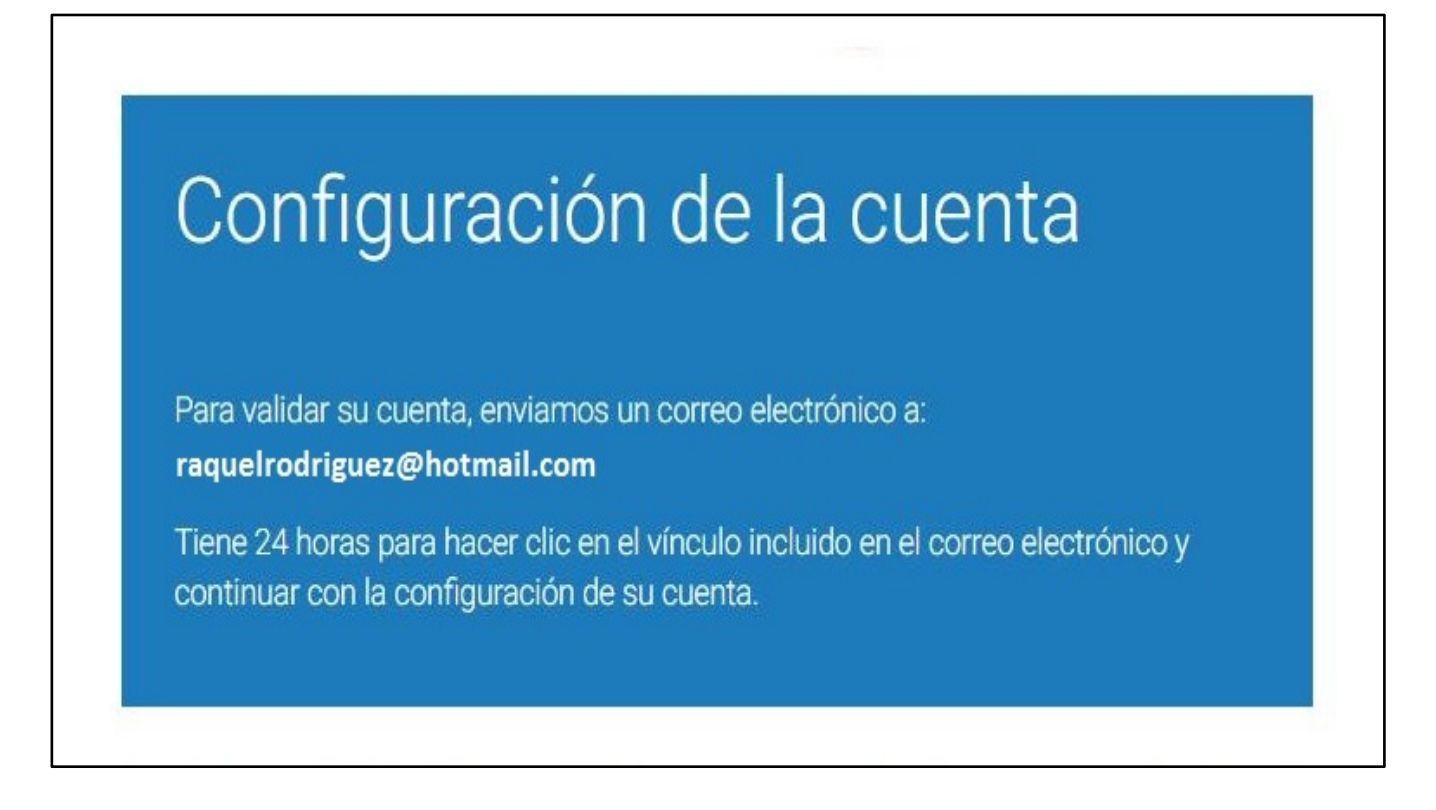

**(4)** Acuda a su correo electrónico, donde encontrará un mensaje semejante al que se muestra a continuación, ● Pulse sobre "aquí".

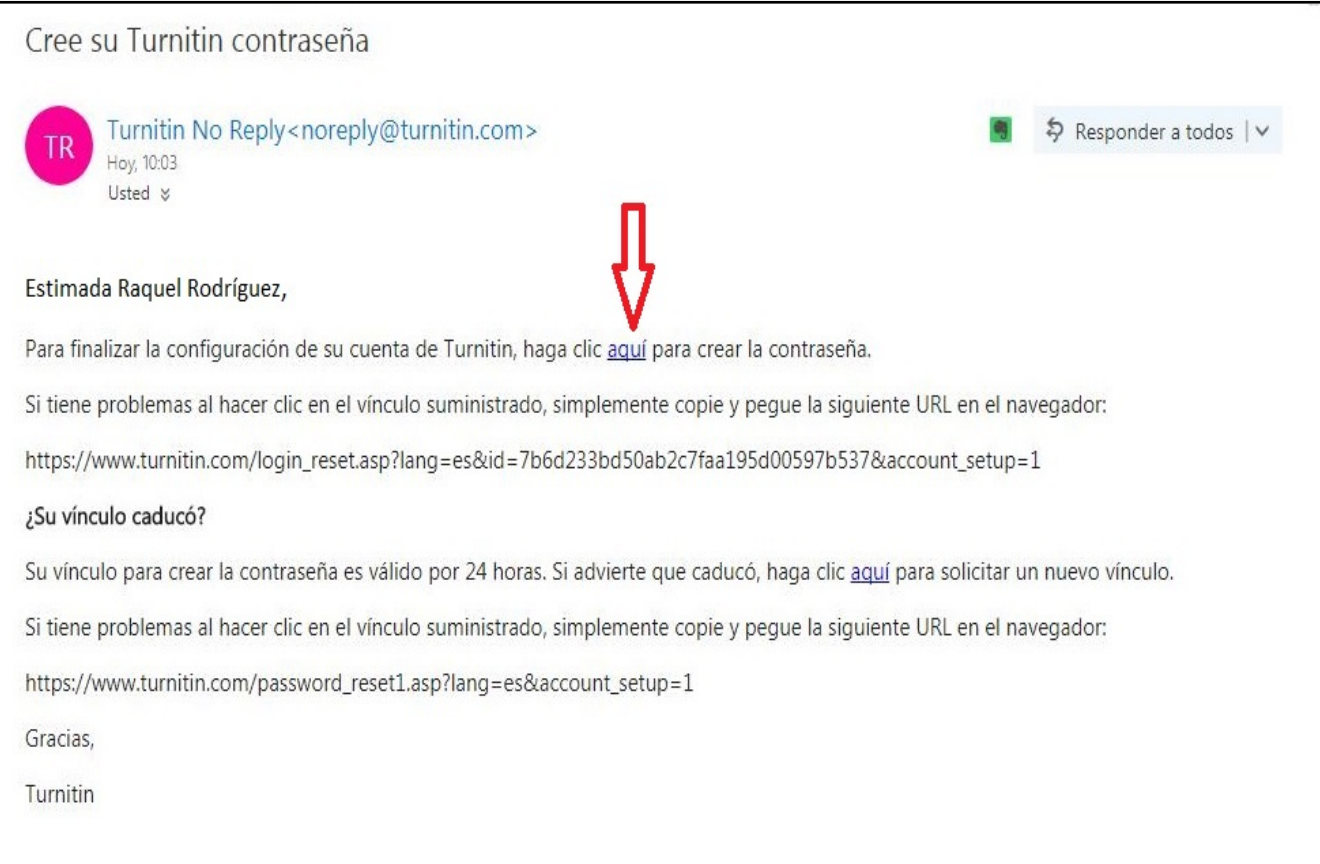

**(5)** Aparecerá la página que se muestra a continuación.● Escriba su contraseña y confírmela. ● Pulse sobre "Crear contraseña".

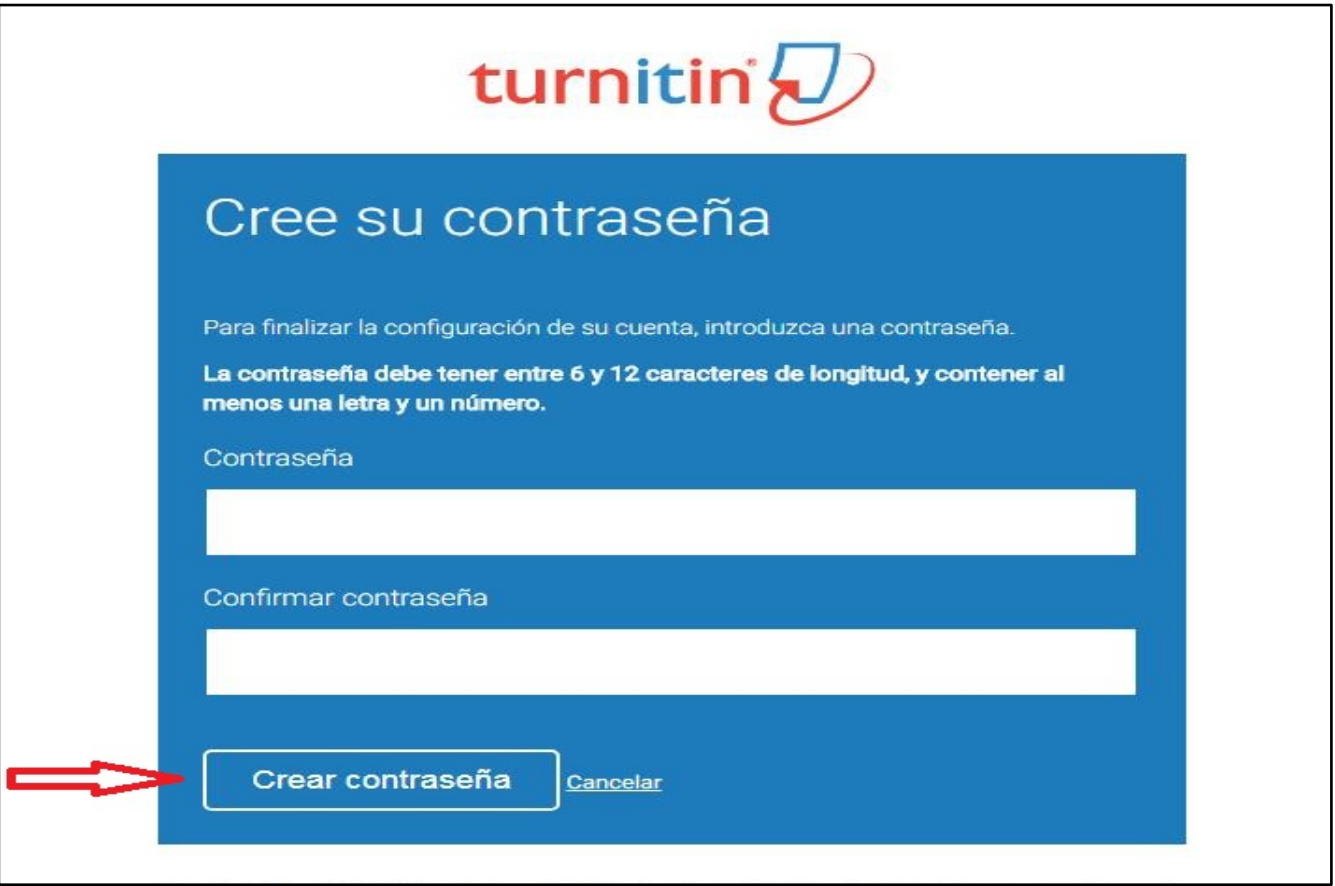

**(6)** Aparecerá la página que se muestra a continuación. ● Pulse sobre "Iniciar sesión ahora".

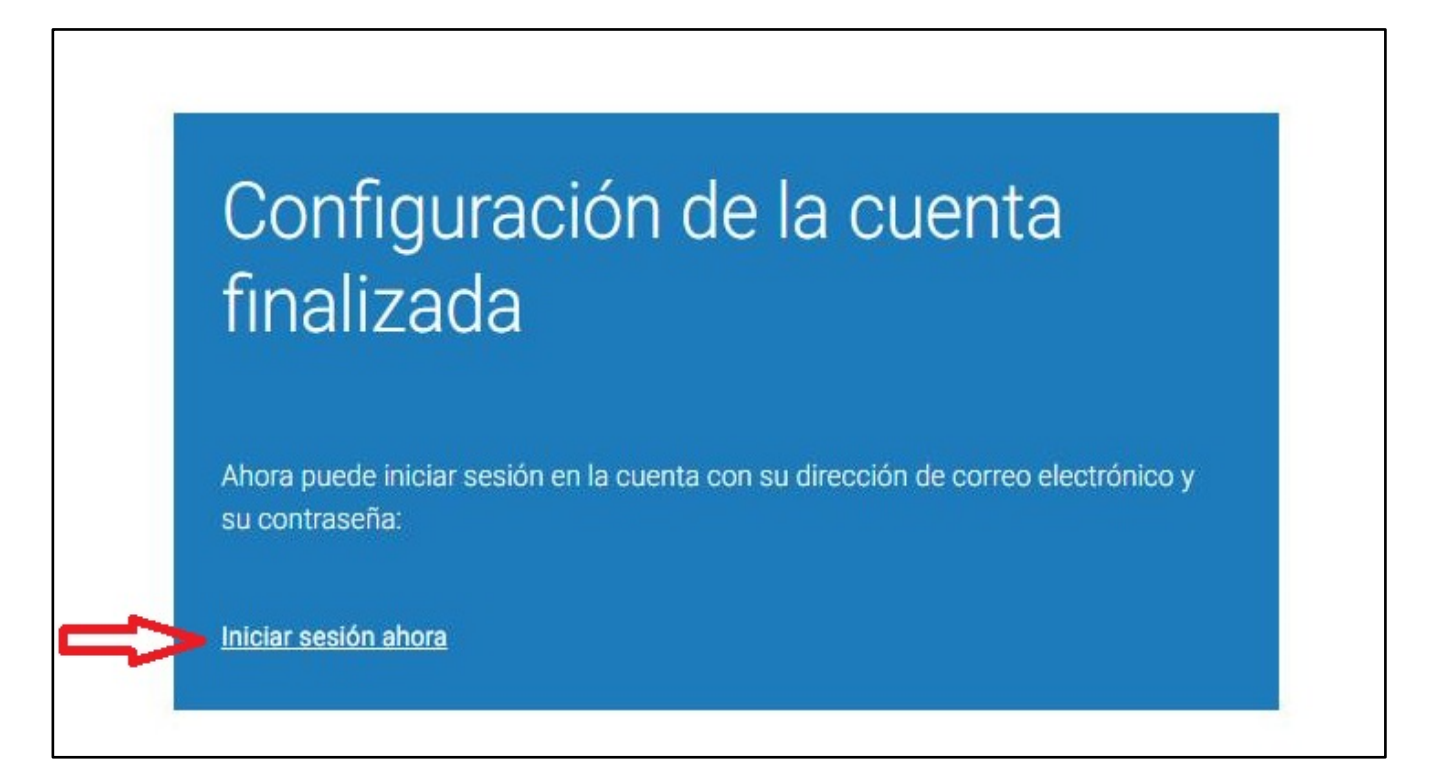

**(7)** Aparecerá la página que se muestra a continuación. ● Escriba su dirección de correo electrónico y su contraseña. ● Pulse sobre "Inicio de sesión".

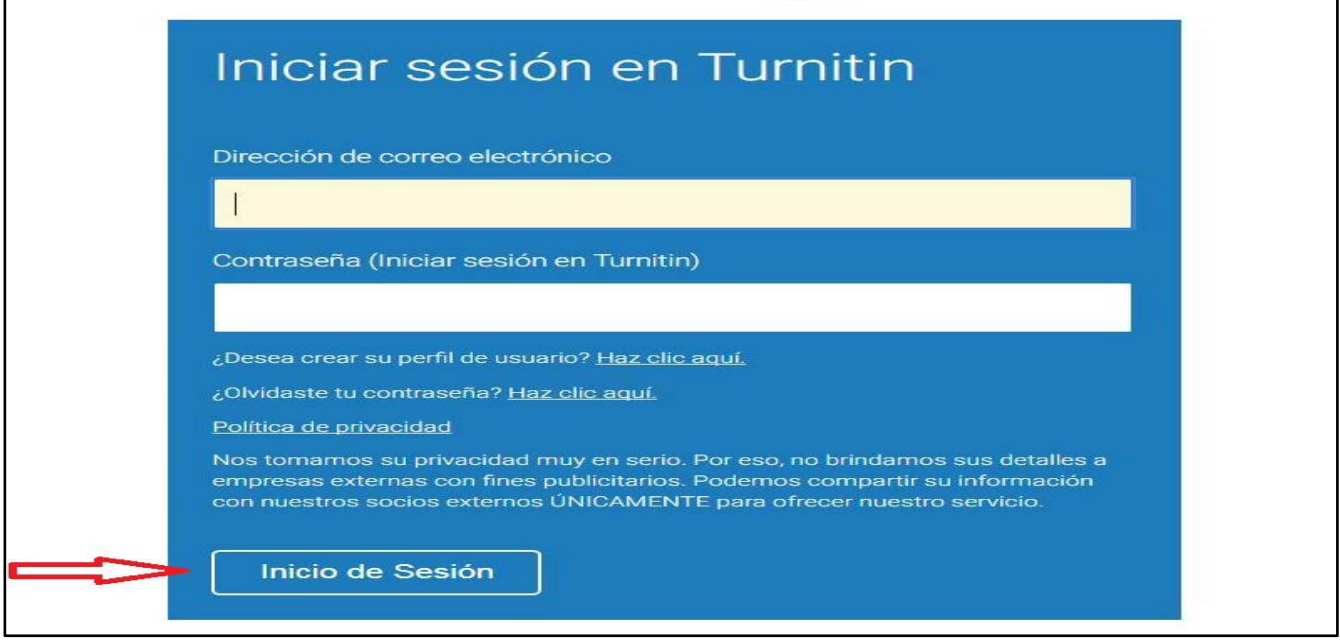

**(8)** Aparecerá la página que se muestra a continuación.● No cambie la dirección de correo electrónico que aparece en la parte superior, ni tampoco el nombre y el apellido que aparecen en la parte inferior (tampoco añada el segundo apellido).● Seleccione una pregunta secreta y escriba la respuesta (por si usted llegara a perder la contraseña). ● Pulse sobre "Siguiente".

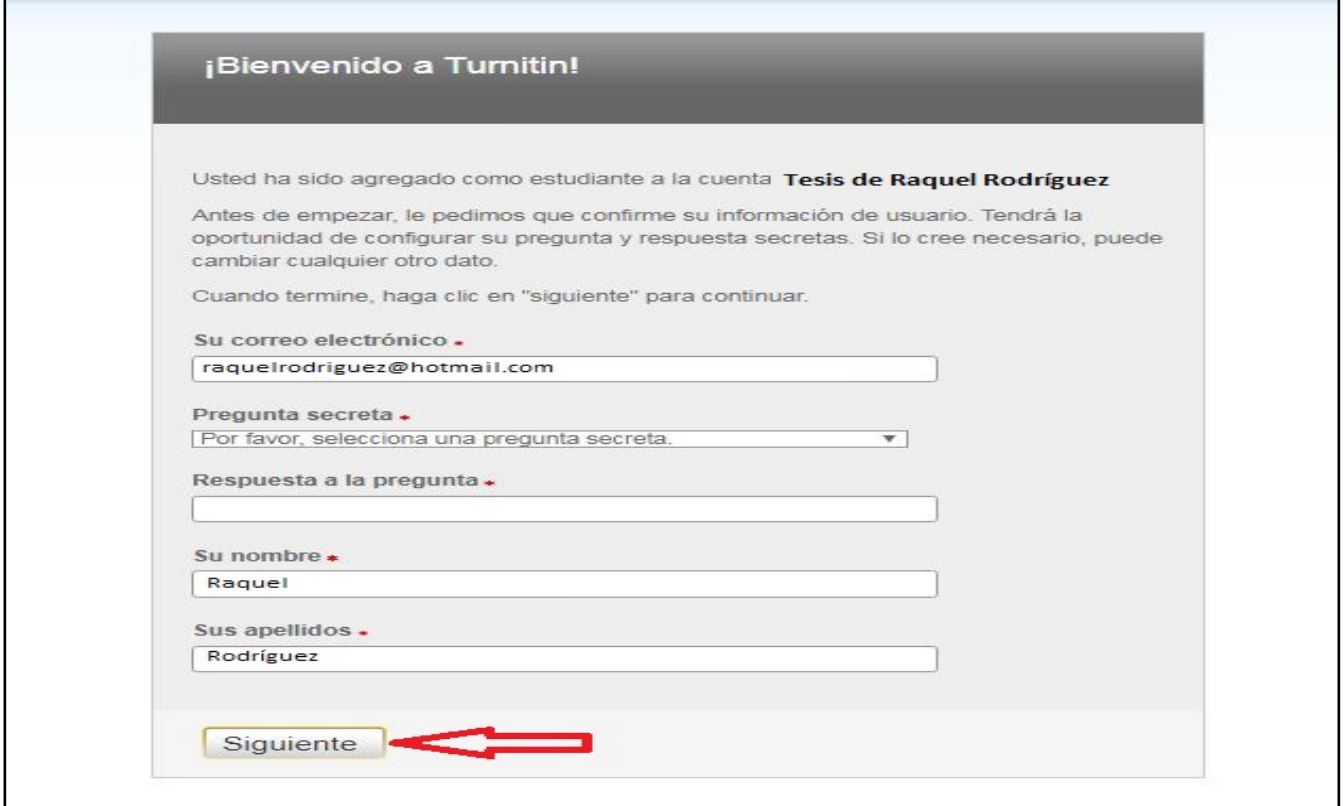

**(9)** Aparecerá la página que se muestra a continuación. ● Lea lo que allí se dice. ● Pulse sobre"Acepto – Continuar".

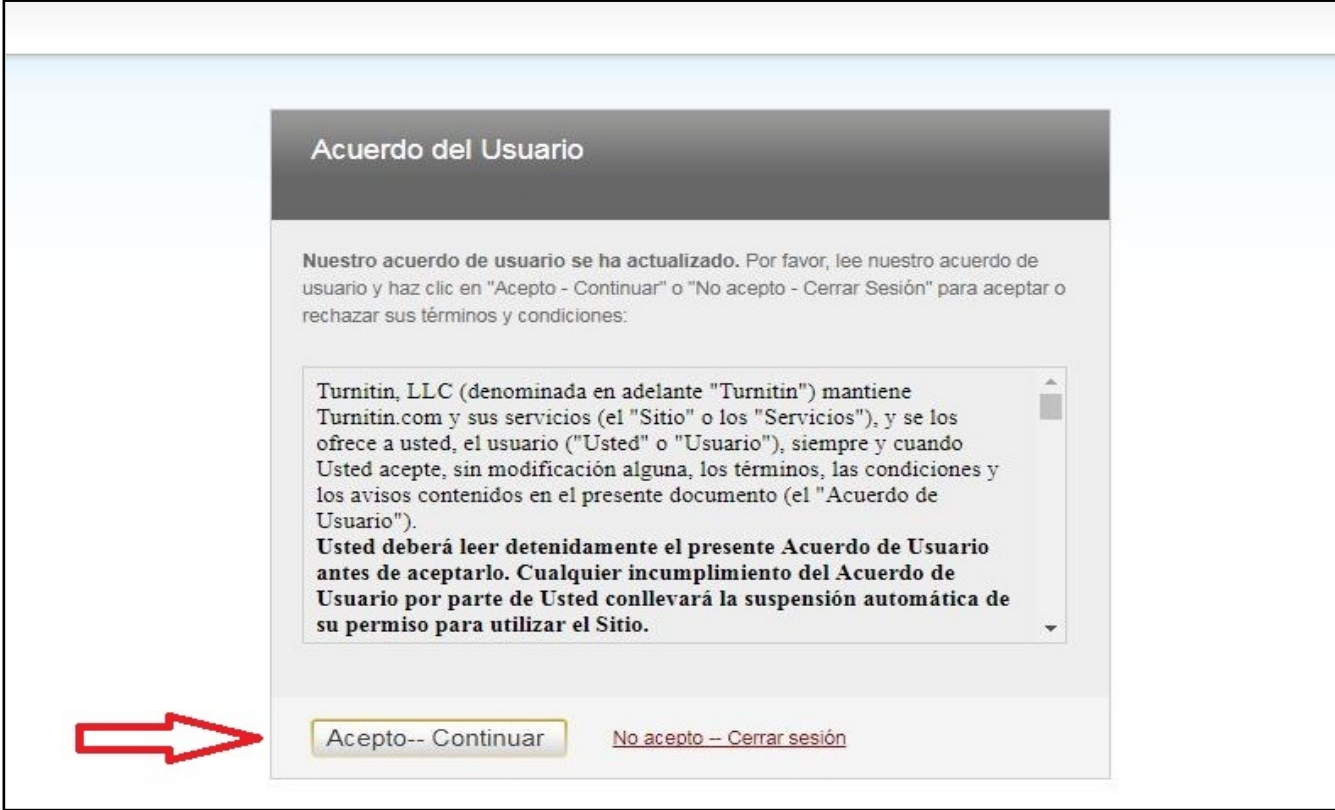

**(10)** Aparecerá la página que se muestra a continuación. El nombre de su clase es "Tesis de «su nombre y apellido»". ● Pulse sobre el nombre de su clase.

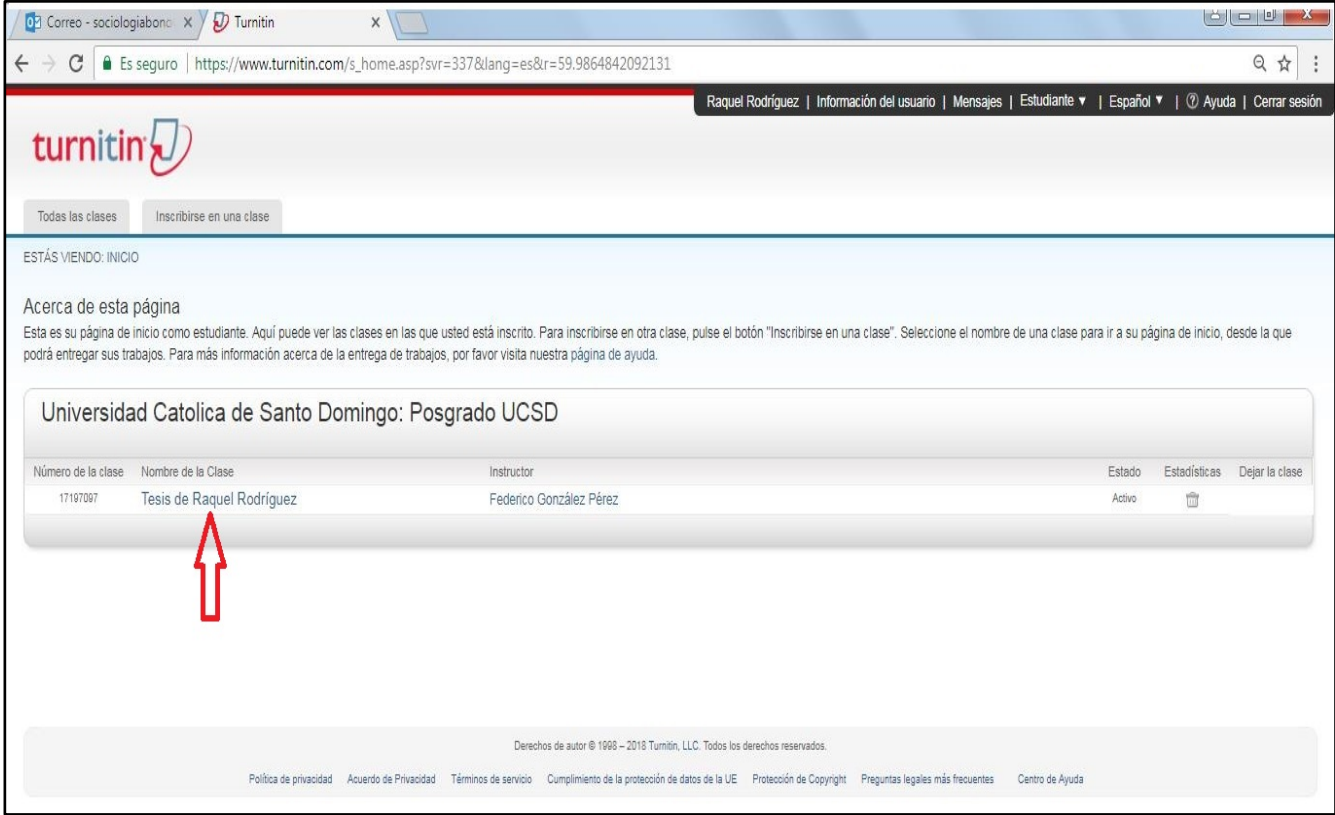

**(11)** Aparecerá la página que se muestra a continuación. ● El nombre de su ejercicio es "Subir la tesis". ● Pulse sobre "Enviar".

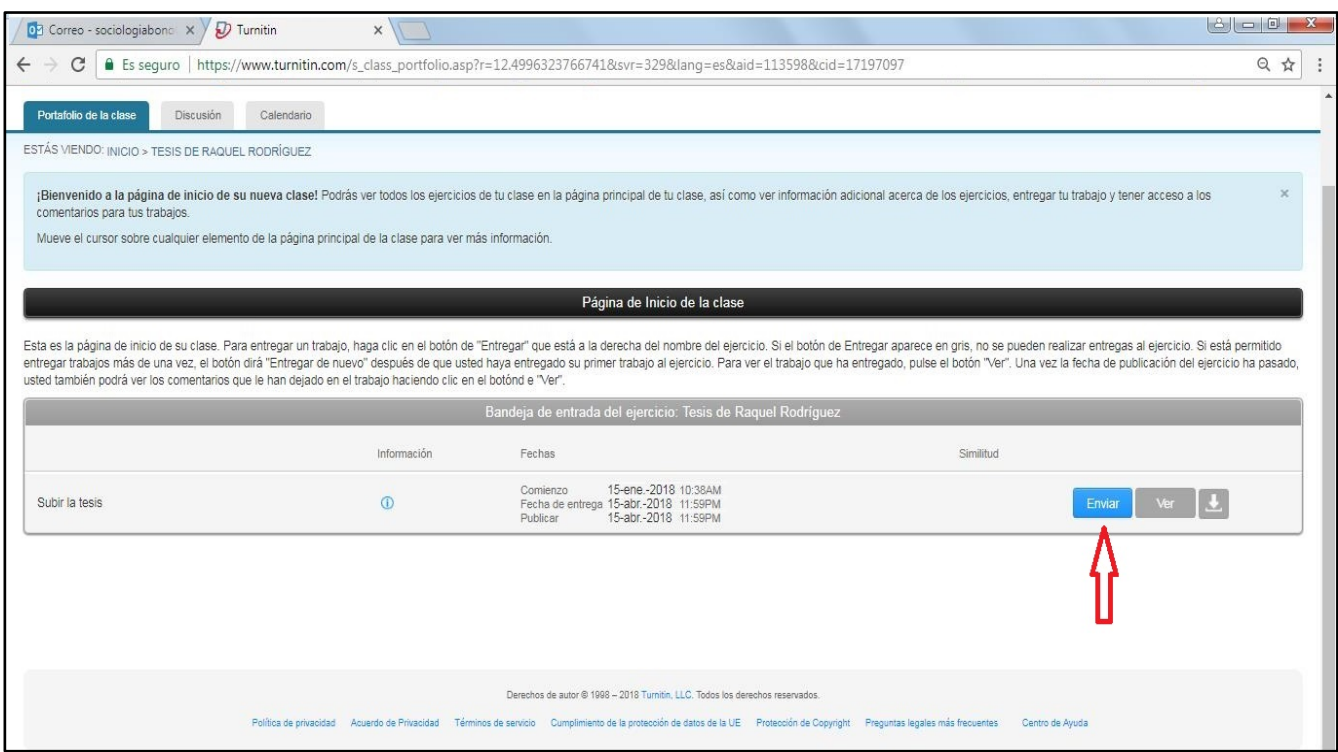

**(12)** Aparecerá la página que se muestra a continuación. ● Pulse sobre "Buscar en este ordenador" si es en él donde se encuentra el documento de su tesis (es lo más práctico). ● En caso contrario, vea las otras opciones ofrecidas por el cuadro de diálogo.

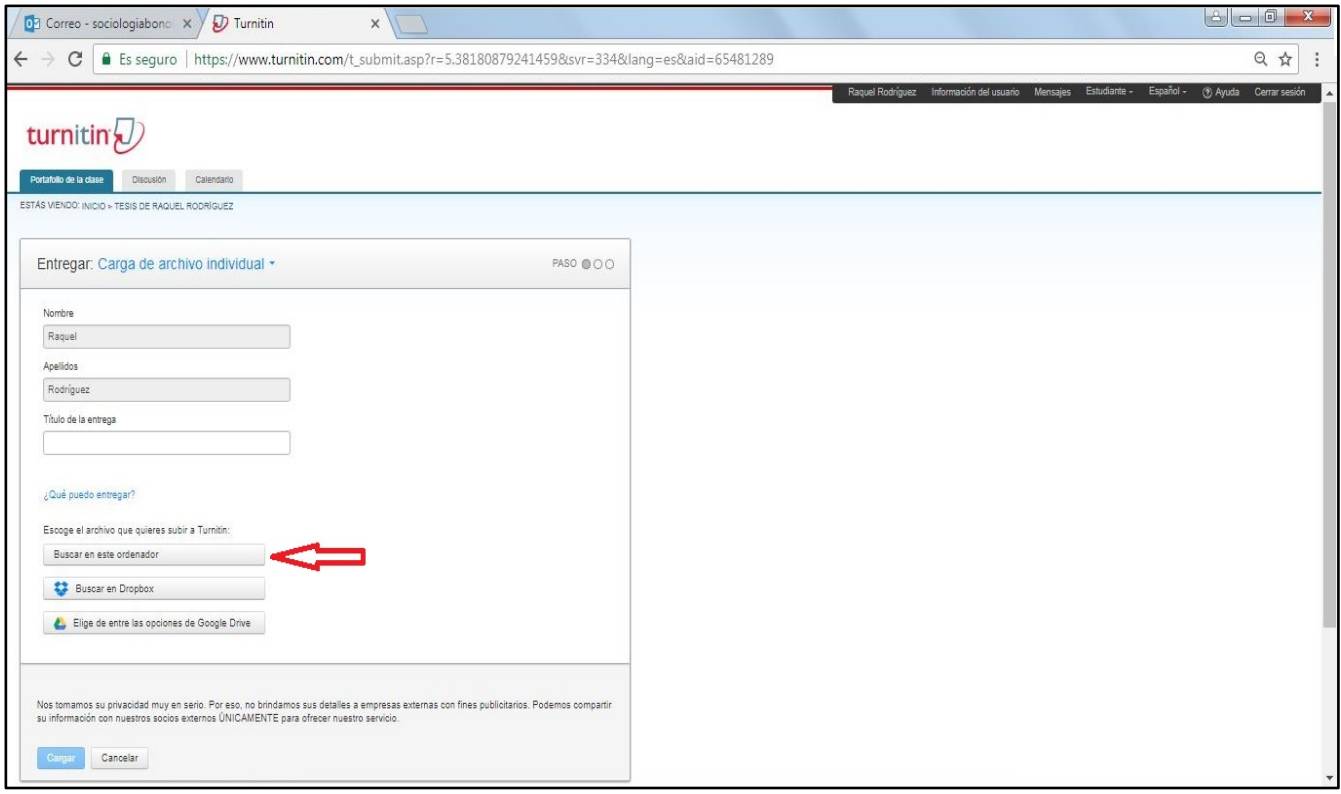

**(13)** Aparecerá la página que se muestra a continuación. ● Seleccione el documento correspondiente a su tesis. ● Pulse sobre "Open".

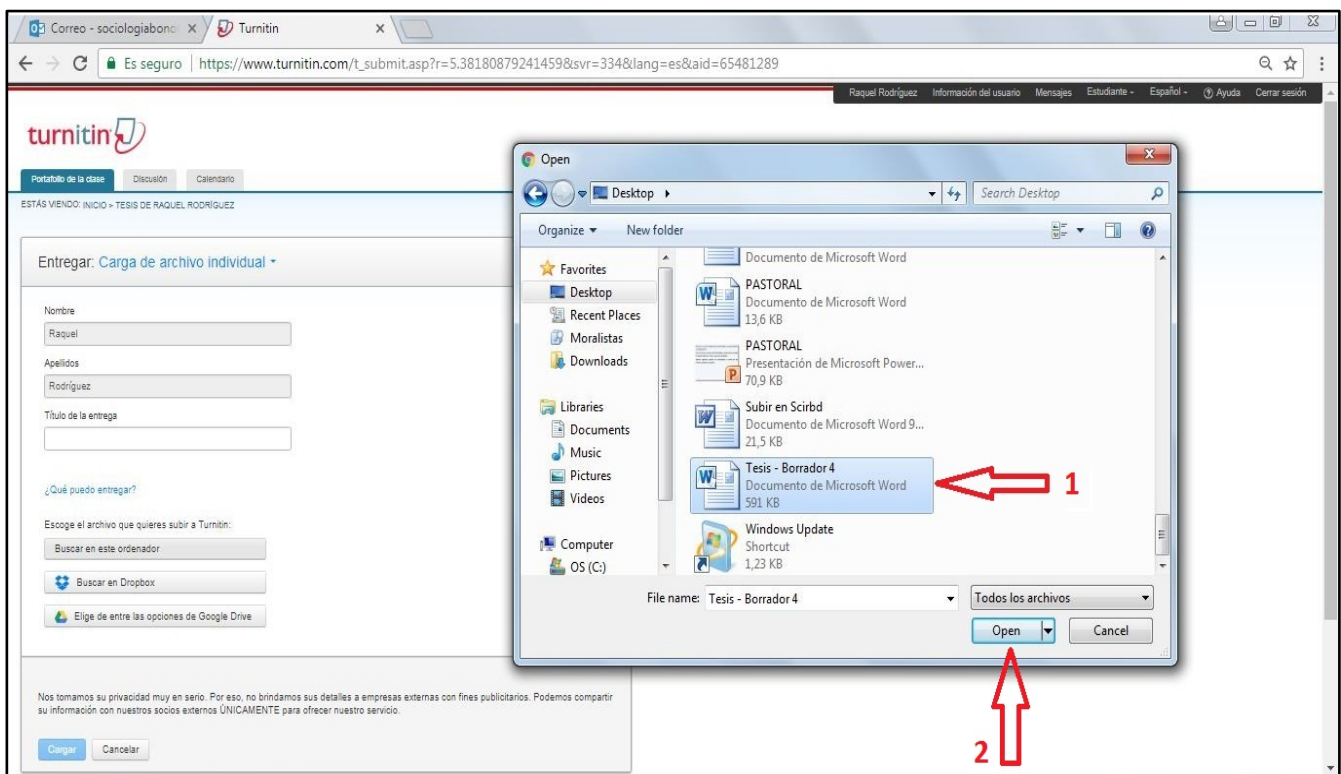

**(14)** Aparecerá la página que se muestra a continuación. ● Escriba el título de la entrega. ● Pulse sobre "Cargar".

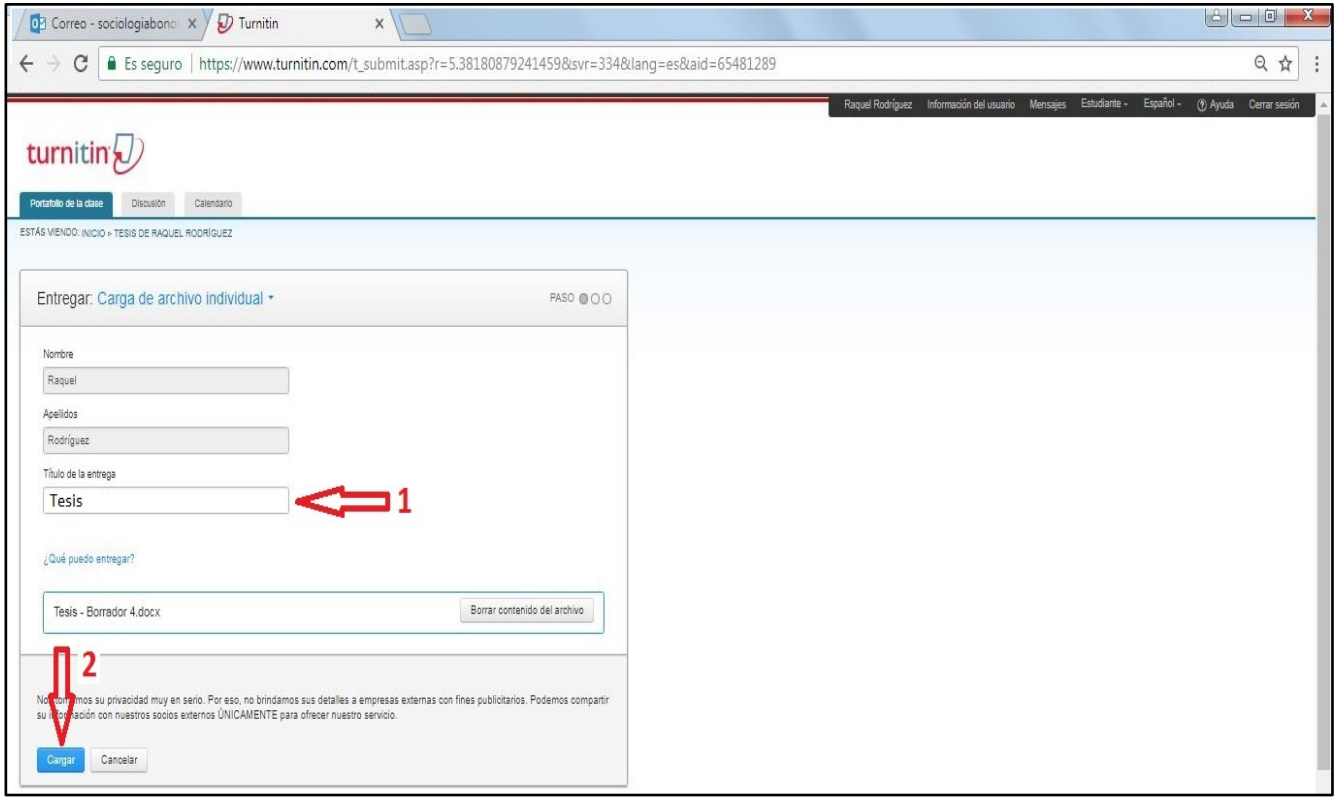

**(15)** Aparecerá la página que se muestra a continuación. ● Verifique que ha cargado el documento correcto. ● Pulse sobre "Confirmar".

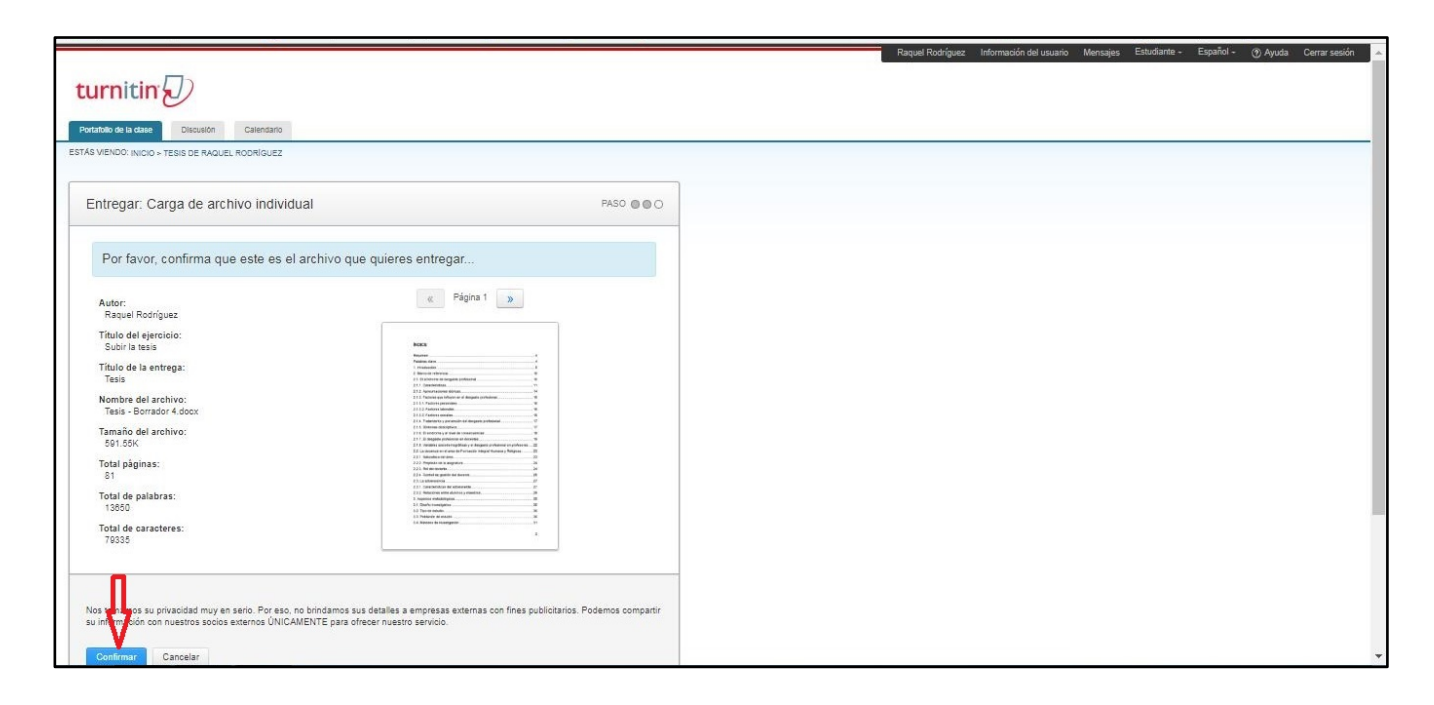

**(16)** Aparecerá la página que se muestra a continuación. Pulse sobre "Volver a la lista de ejercicios".

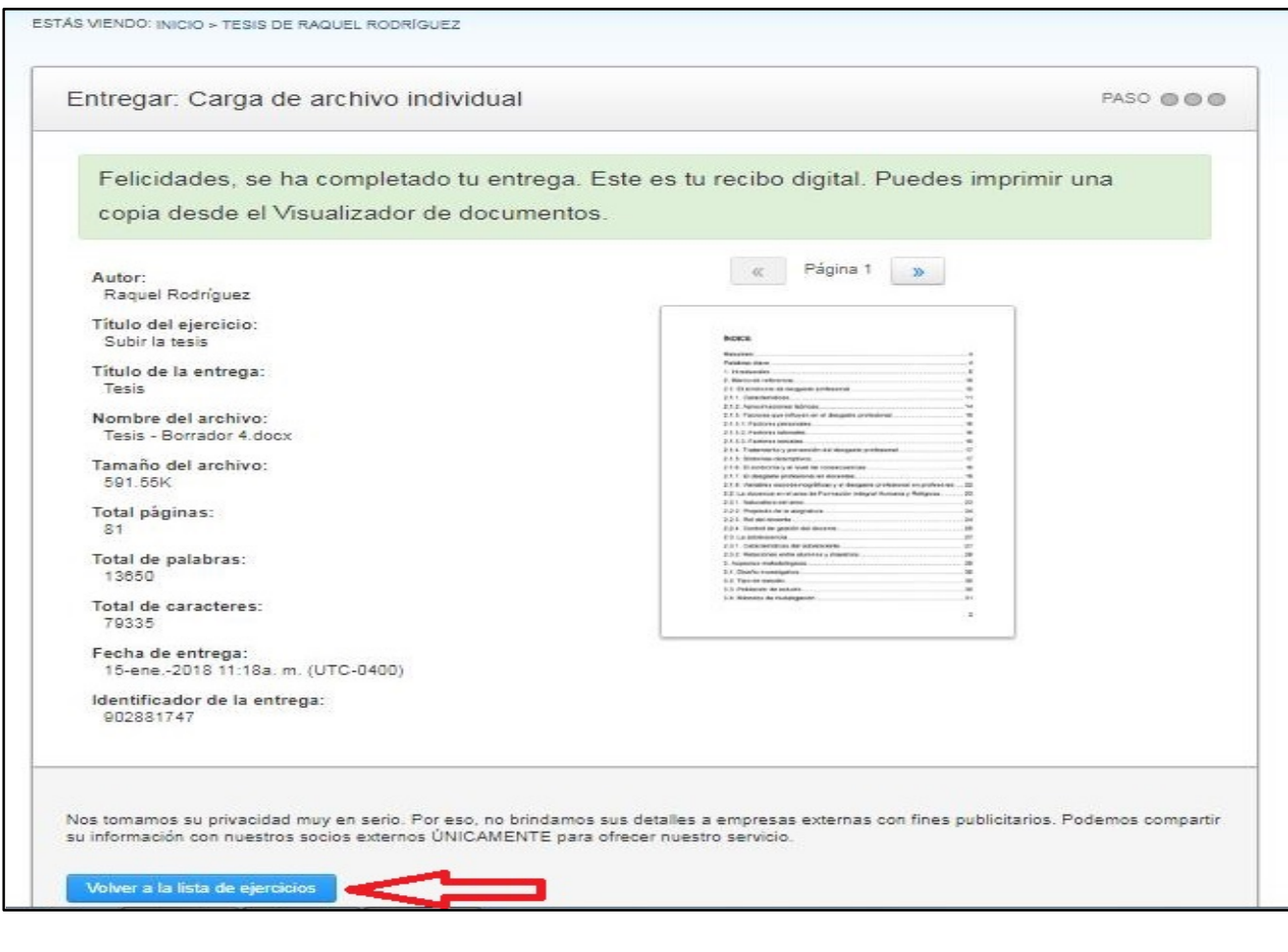

**(17)** Tras haber procesado el documento, es decir, tras haber comparado su tesis con documentos fuente, el sistema le indicará el porcentaje de similitud de aquélla con éstos.

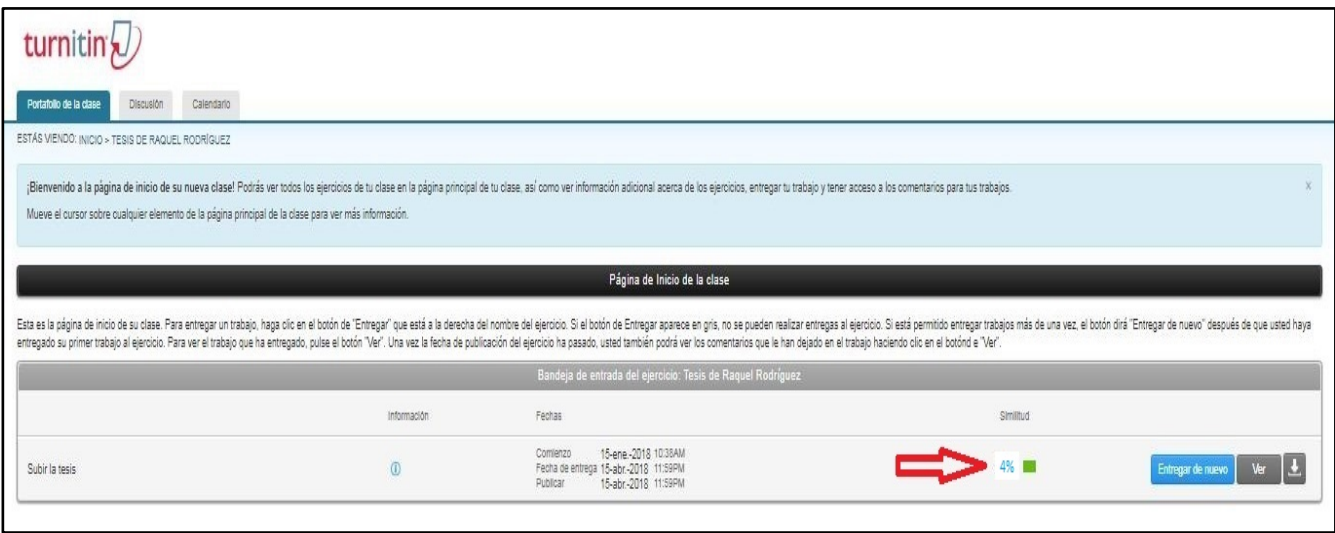

- En el ejemplo anterior el porcentaje de similitud es del 4%.
- Dicho porcentaje es generado a partir de determinados parámetros de comparación (filtros) de su tesis con documentos fuente. Los parámetros establecidos por la Unidad de Asesoría Metodológica de Tesis de Grado consisten en excluir de la mencionada comparación:
	- Las citas textuales contenidas en su tesis que hayan sido debidamente entrecomilladas.
	- La bibliografía final de su tesis.
	- Los documentos fuente cuya coincidencia con su tesis sea inferior al 3%.
- **(18)** Si usted pulsa sobre "Ver" aparecerá en una nueva ventana el reporte de similitud.

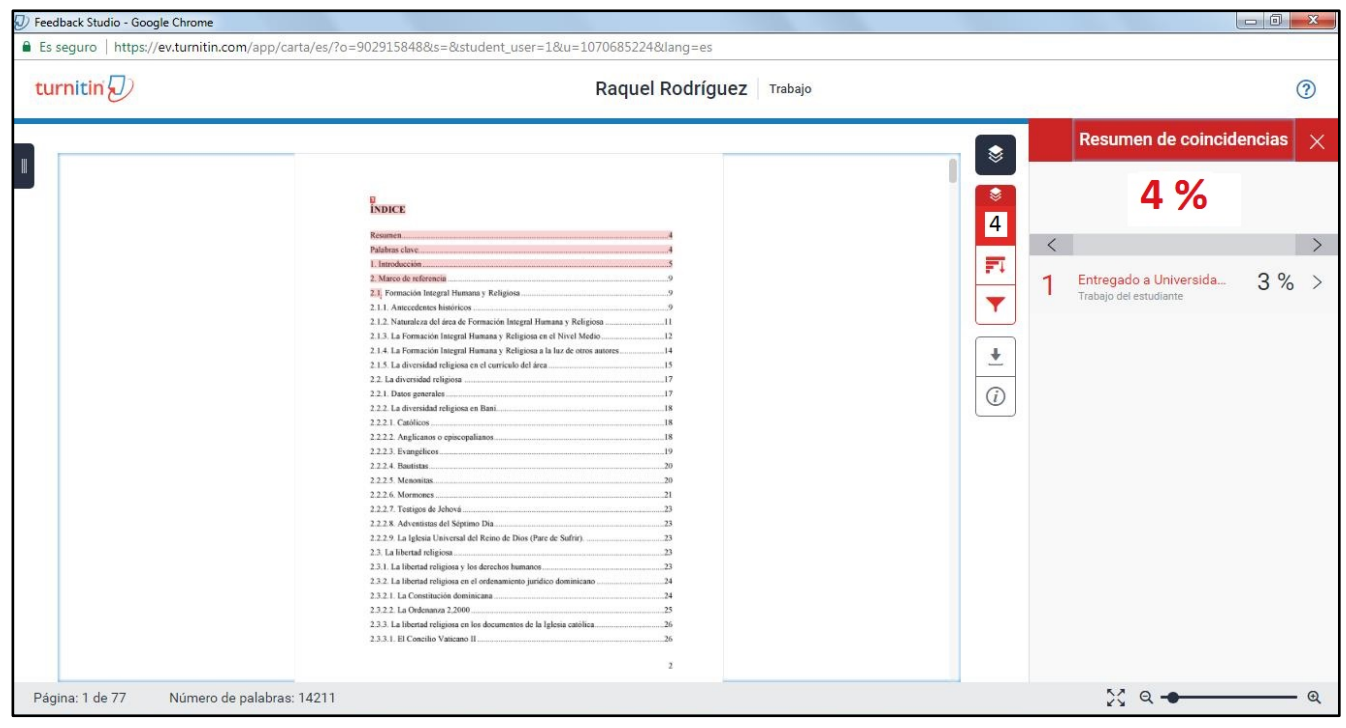

- En ese reporte puede descubrir las coincidencias existentes entre su tesis y los documentos fuente.A partir de la siguiente página de este documento encontrará la guía para la visualización y el manejo de dicho reporte de similitud.
- Si usted altera los parámetros de comparación (filtros), el porcentaje de similitud cambiará en el reporte de similitud, pero sólo en él.
- Es decir, el porcentaje de similitud que la Unidad de Asesoría Metodológica de Tesis de Grado tomará en cuenta para expedir el *Acta de No Evidencia de Plagio* de su tesis será el que aparezca en la imagen correspondiente al punto (17), generado a partir de los parámetros (filtros) establecidos por la mencionada Unidad y consignados en ese mismo punto (17) en color verde. Recibirá desde el Campus Virtual su certificación.
- El porcentaje de similitud máximo aceptado por la Unidad es del 6%.
- Si su tesis refleja un porcentaje superior, debe: ♦ Hacer cambios en la tesis (asegúrese, especialmente, de que ha puesto entre comillas todas las citas textuales que ha incorporado).
	- ♦ Y volver a cargarla en Turnitin hasta que el porcentaje de similitud sea de 6% o inferior.

\*\*\*\*\*\*\*\*\*\*\*\*\*\*\*\*\*\*\*\*\*\*\*\*\*\*\*\*\*\*\*\*\*\*\*\*

En la parte inferior de<http://www.turnitin.com/es/home> encontrará, además de la guía para la visualización y el manejo del reporte de similitud, la documentación completa para el uso de *Turnitin Originality Check* por parte de los estudiantes.

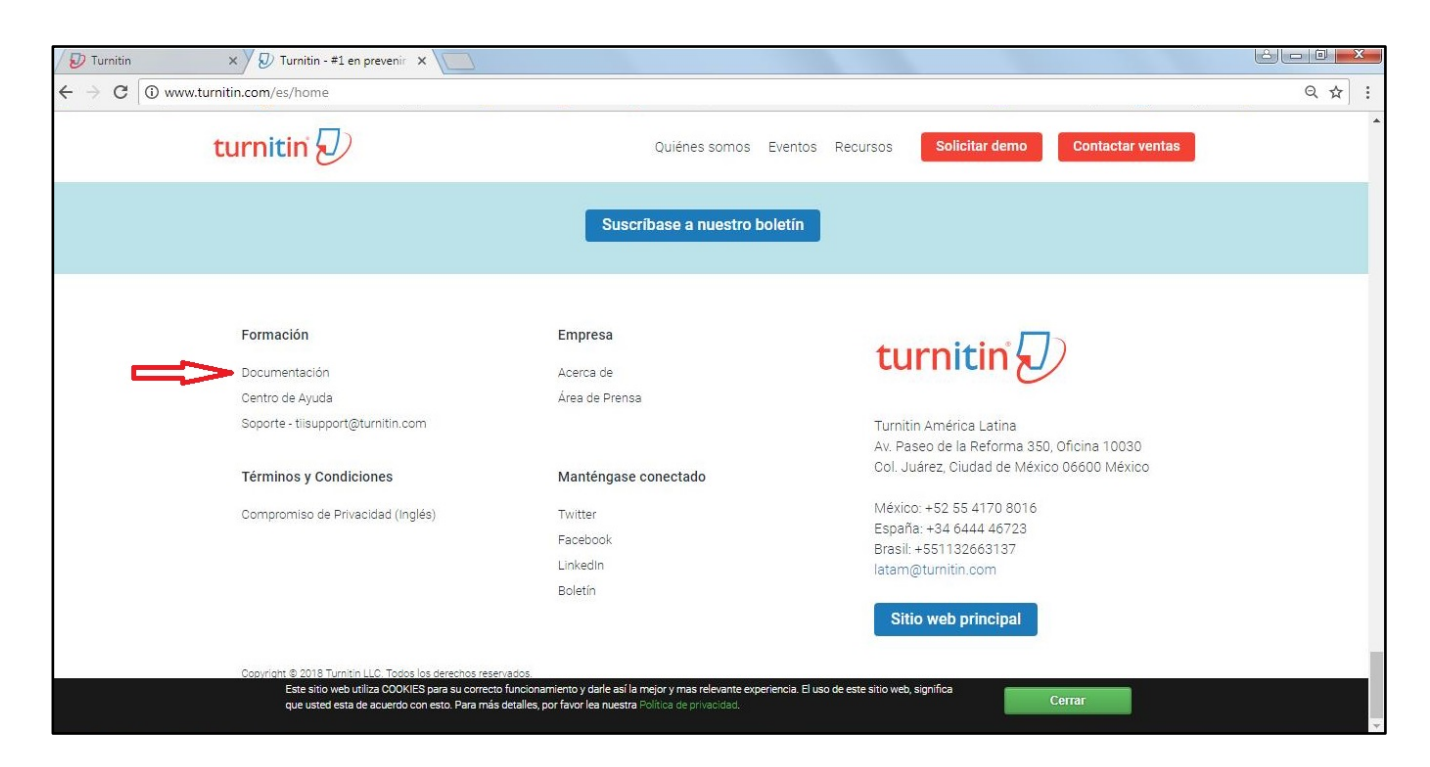